DOC\_MPR\_Store4Me\_Starting with the solution\_A Latest update: 12/20/2022

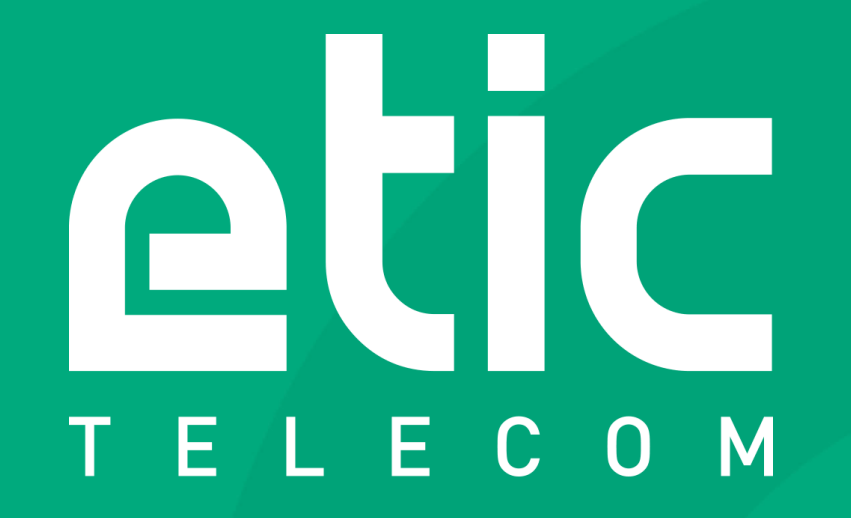

### **Configuration & use of the Store4Me solution**

INDUSTRIAL NETWORKING

# Purpose of the DOCUMENT

This document guides you through the configuration and use of the new customer area when using the Store4Me solution.

This document describes the following items:

- **Creating and activating a new account**
- **Organization management**
- **User management**
- **Store4Me activation**
- **Adding a device in the new customer area**
- **Pack Data activation**
- **Collect & Alert configuration**
- **Data logger configuration**
- **Creating an application**
- **Adding data sources**
- **Using the EticDISPLAY editor**

For any inquiry concerning the new customer area or Store4Me solution, please write us at [contact@etictelecom.com](mailto:contact@etictelecom.com?subject=Demande%20d).

# Description of the Store4Me solution

The Store4Me solution has 4 items:

- **The Customer Area**
	- It is the area where users, products and web applications are managed and access data pushed by the hardware.
- **The Collect & Alert module**
	- It is a software module installed on your Etic box (RAS or IPL) allowing to collect variables of your process in Modbus TCP.
- **The Data Logger**
	- This is the system for transferring data to a cloud managed by Etic Telecom.
- **The EticDISPLAY Editor**
	- This is the graphical interface for creating and viewing dashboards in the form of WEB pages.

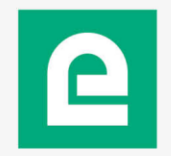

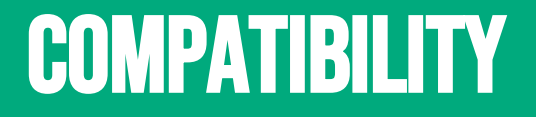

The Store4Me solution is compatible with RAS (Machine Access Devices) and IPL (Interconnection Routers) product families.

In this document RAS or IPL boxes are designated by the term "Etic box".

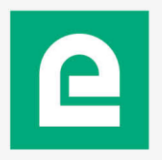

# **DOCUMENTATION**

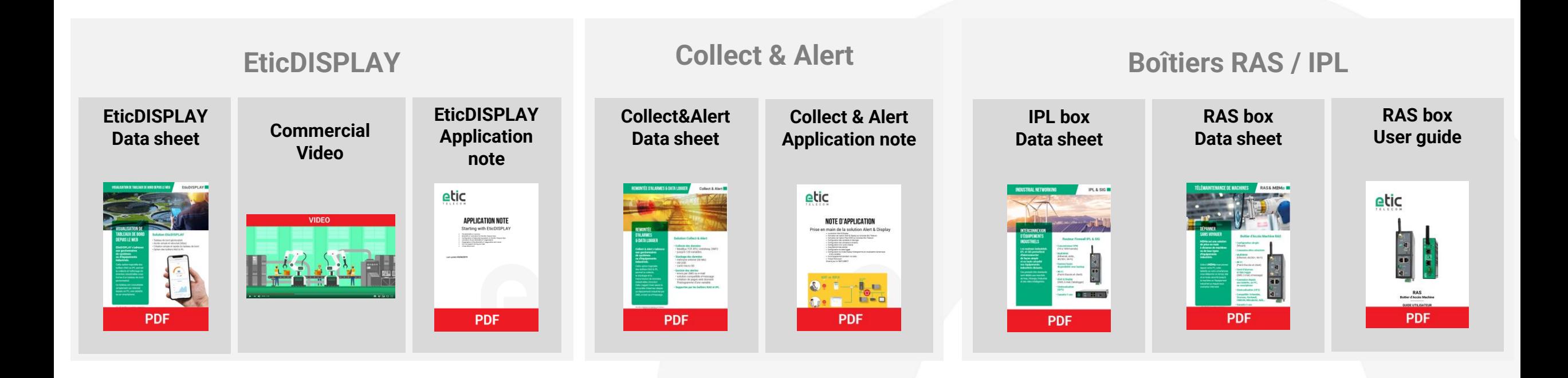

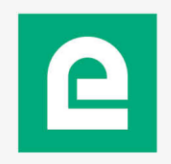

# customer area CONNEctION

### **Go to [https://store4me.etictelecom.com](https://display.etictelecom.com/)**

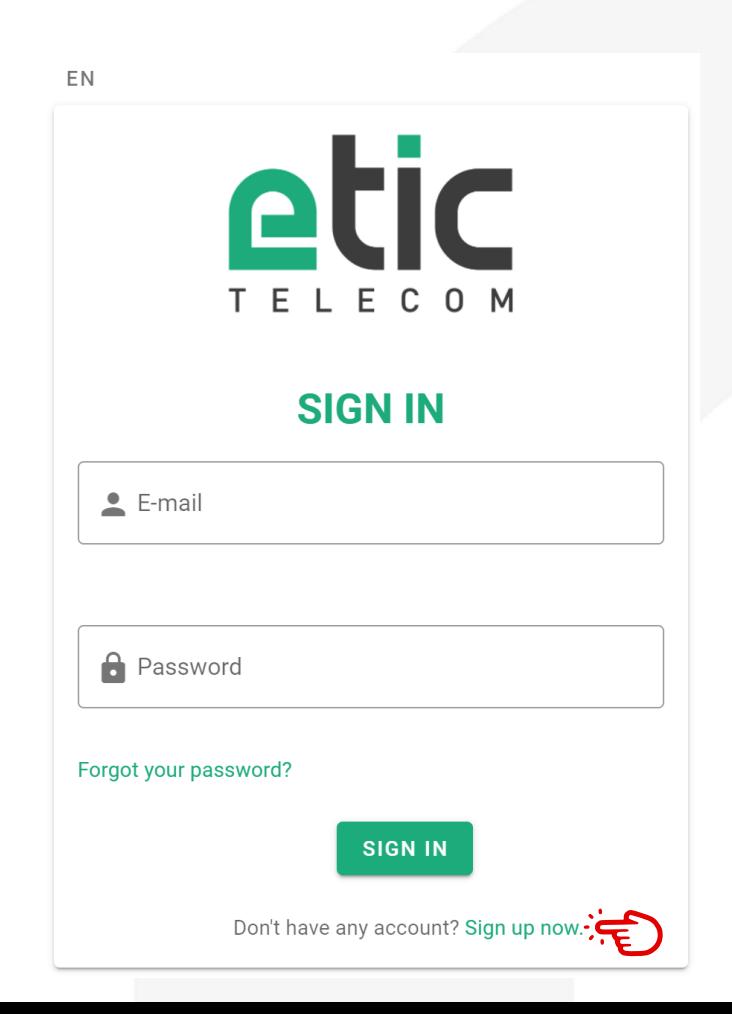

The link is also available on the **[etictelecom.com](https://etictelecom.com/)** website.

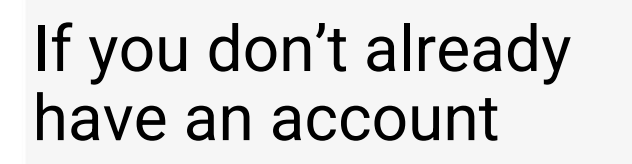

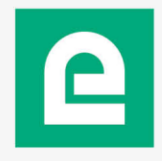

# CREATING A NEW ACCOUNT

 $FN$ 

- Fill in the required fields to create your account
- Once done you will receive an activation email

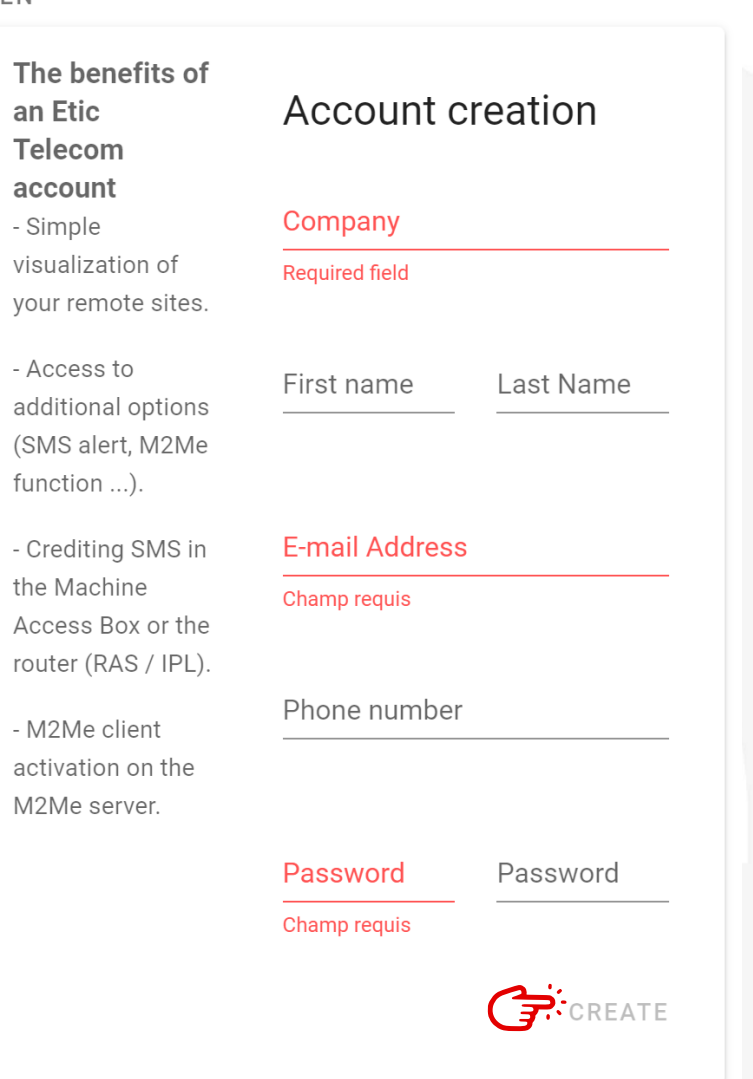

## CREATING A NEW ACCOUNT

l'emplacement corrects.

### **Account service**

- <span id="page-7-0"></span>• You will receive an email to the previously given email address
- Click on the « **Activate my account** » link to activate your new customer area

#### Your account has been created.

Please click the link below to validate your e-mail address and activate your account.

#### **Activate my account**

ETIC Telecon

Account management service m2me@etictelecom.com

13 chemin du vieux chÂ<sup>a</sup>ne 38240 Meylan TéI: +33(0) 4 76 04 2000 www.etictelecom.com

**INDUSTRIAL NETWORKING** 

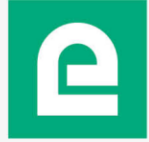

# CREATING AN ORGANIZATION

• At first login, you will be prompted to create a first organization. A default name is given. You can modify it if you want.

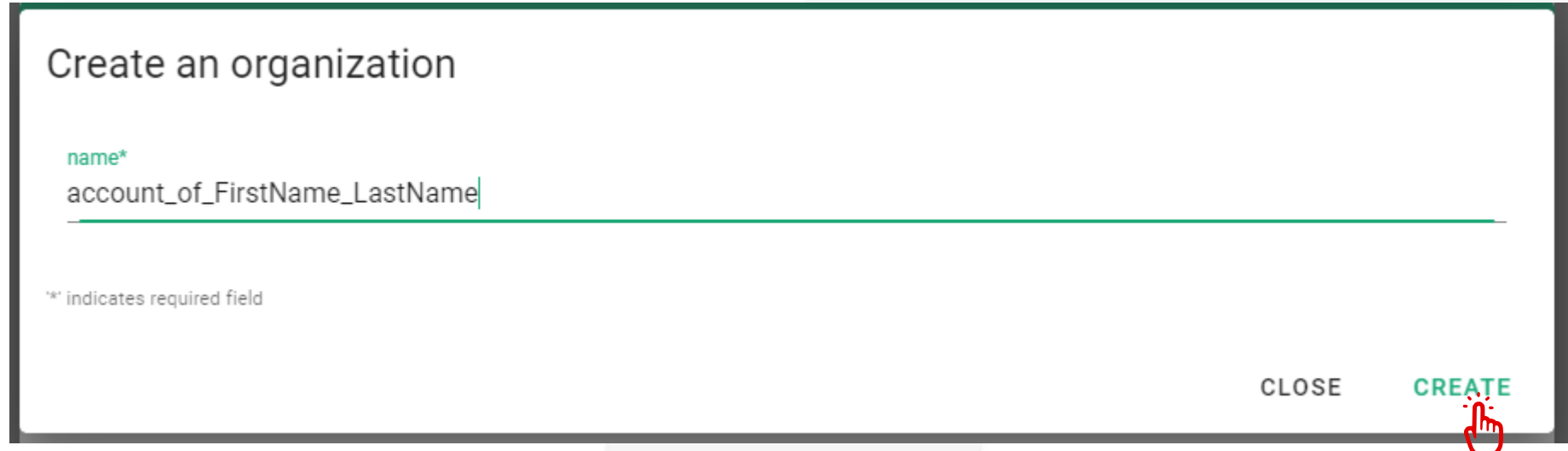

• An organization includes users and applications

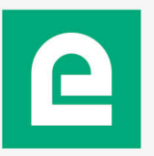

# YOUR NEW CUSTOMER AREA

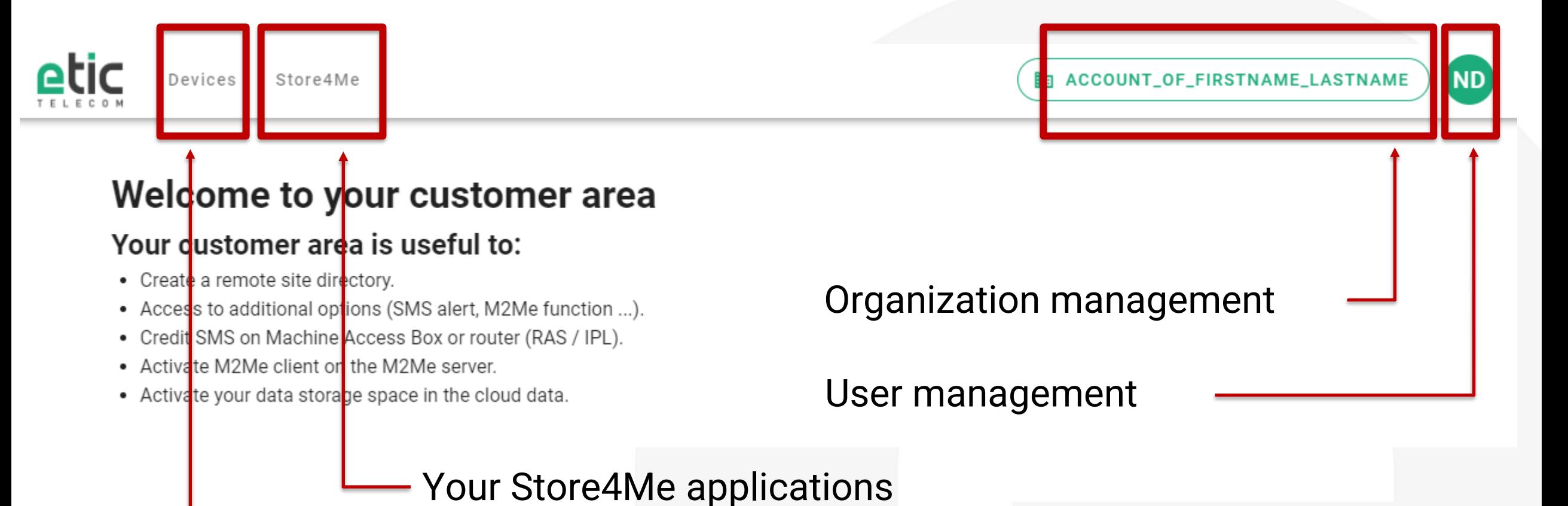

Your registered Etic products in the customer area

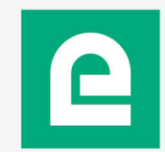

# MODIFYING AN ORGANIZATION NAME

• To modify the name of an organization, you can do it from your customer area here:

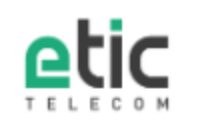

Devices Store4Me

### Welcome to your customer area

#### Your customer area is useful to:

- Create a remote site directory.
- Access to additional options (SMS alert, M2Me function ...).
- Credit SMS on Machine Access Box or router (RAS / IPL).
- Activate M2Me client on the M2Me server.
- Activate your data storage space in the cloud data.

Note: The organisation identifier (*Organization ID*) will remain the same whatever the name of the organization chosen

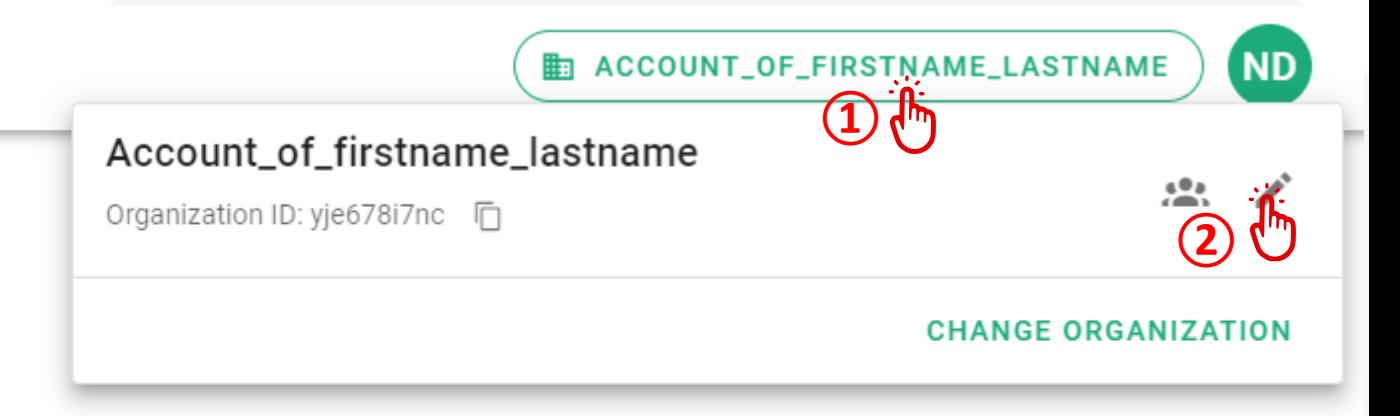

# MANAGING YOUR ORGANIZATION

• Creating new users, granting rights and allowing web pages creation are linked to an organization and are configured in the organization management section

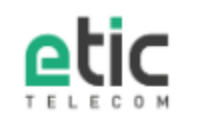

Devices Store4Me

### Welcome to your customer area

#### Your customer area is useful to:

- Create a remote site directory.
- Access to additional options (SMS alert, M2Me function ...).
- Credit SMS on Machine Access Box or router (RAS / IPL).
- Activate M2Me client on the M2Me server.
- Activate your data storage space in the cloud data.

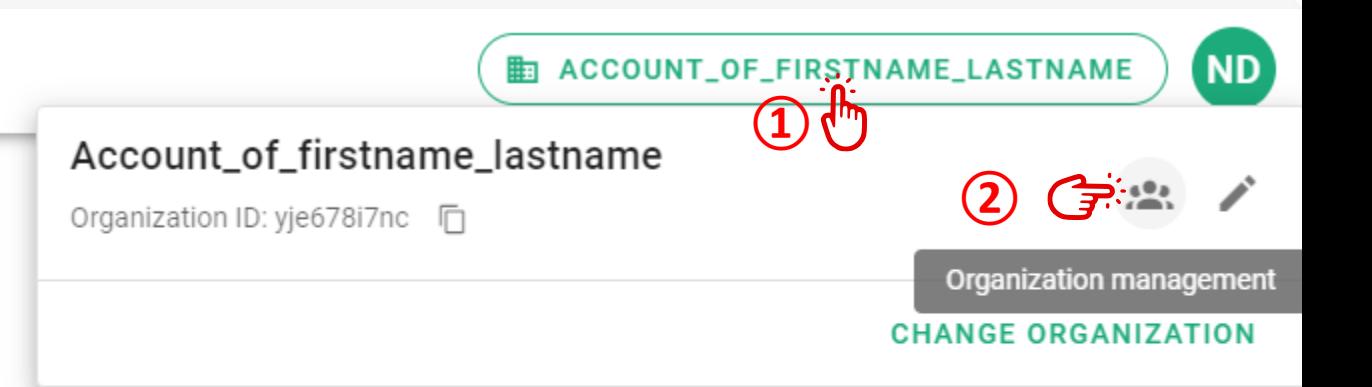

# USER MANAGEMENT

- From the organization management section select « **Users Management** »
- By default, the creator of the organization is the administrator of this organization

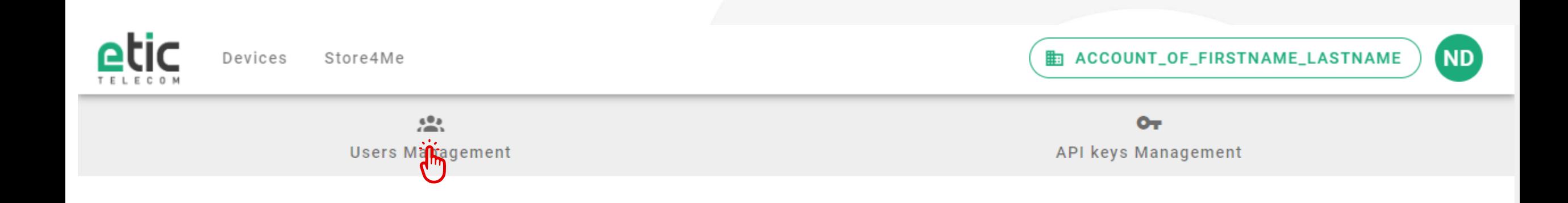

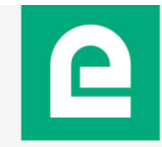

# MODIFYING USER RIGHTS

• From **« Users Management »**, click on the pen to modify each right of the selected user

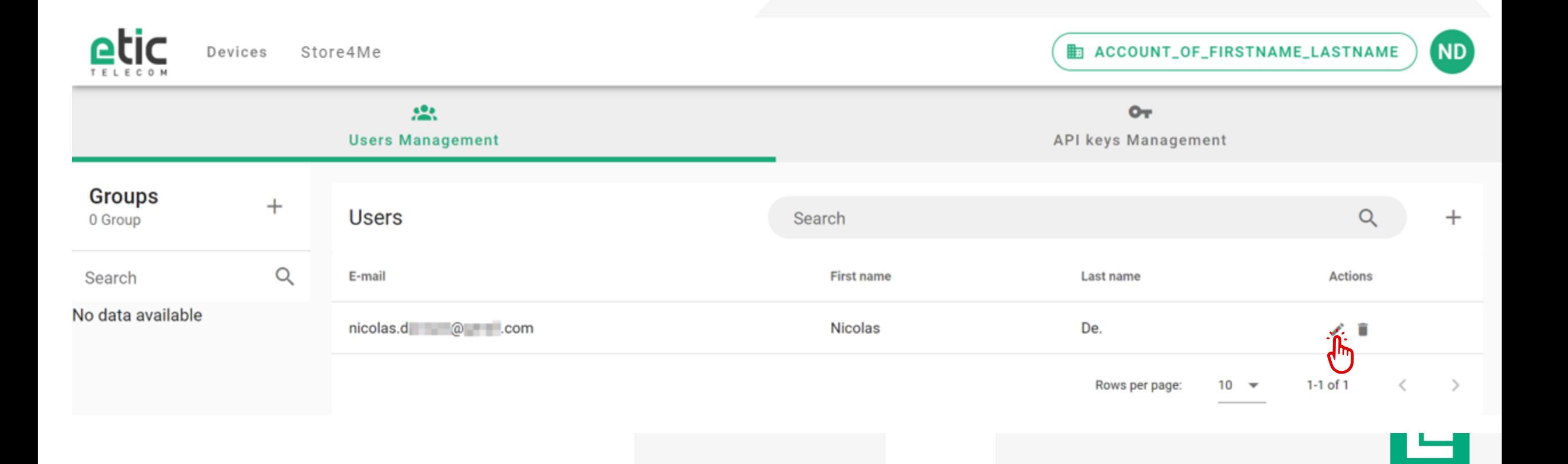

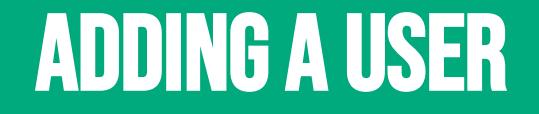

- Click on the « **+** » sign to add a user
- You will then be able to select the groups you want this user to be part of and the applications he will be allowed to have access to.

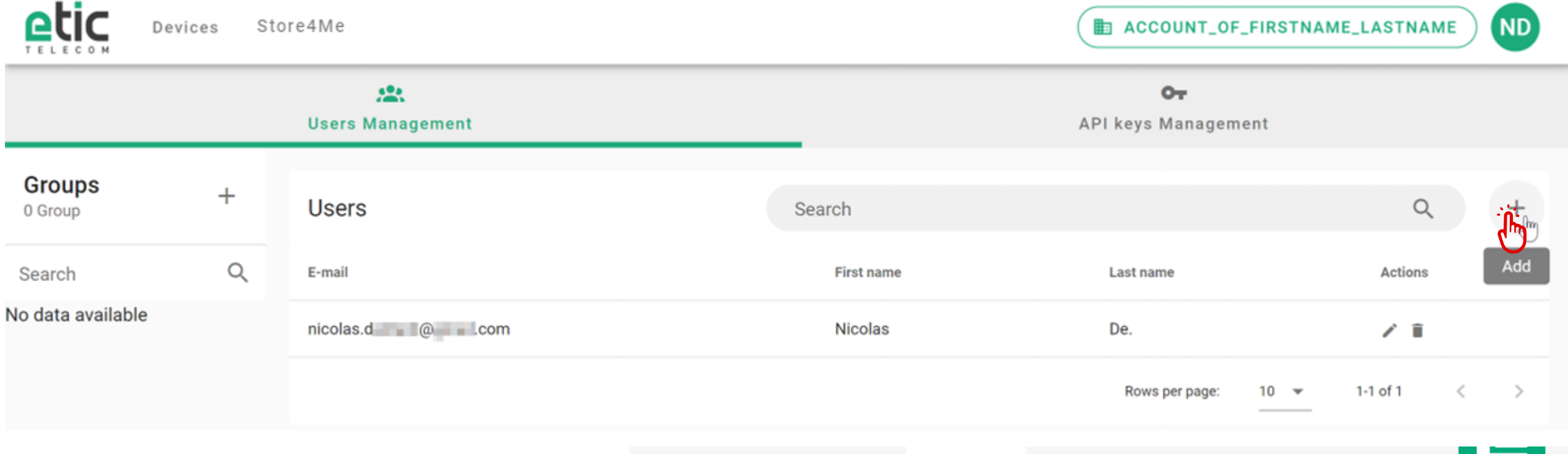

# STORE4ME ACTIVATION

- <span id="page-15-0"></span>• Within each user access rights you can define the access to the Store4Me solution.
- For each user willing to create pages using the EticDISPLAY editor make sure you enable the editor role

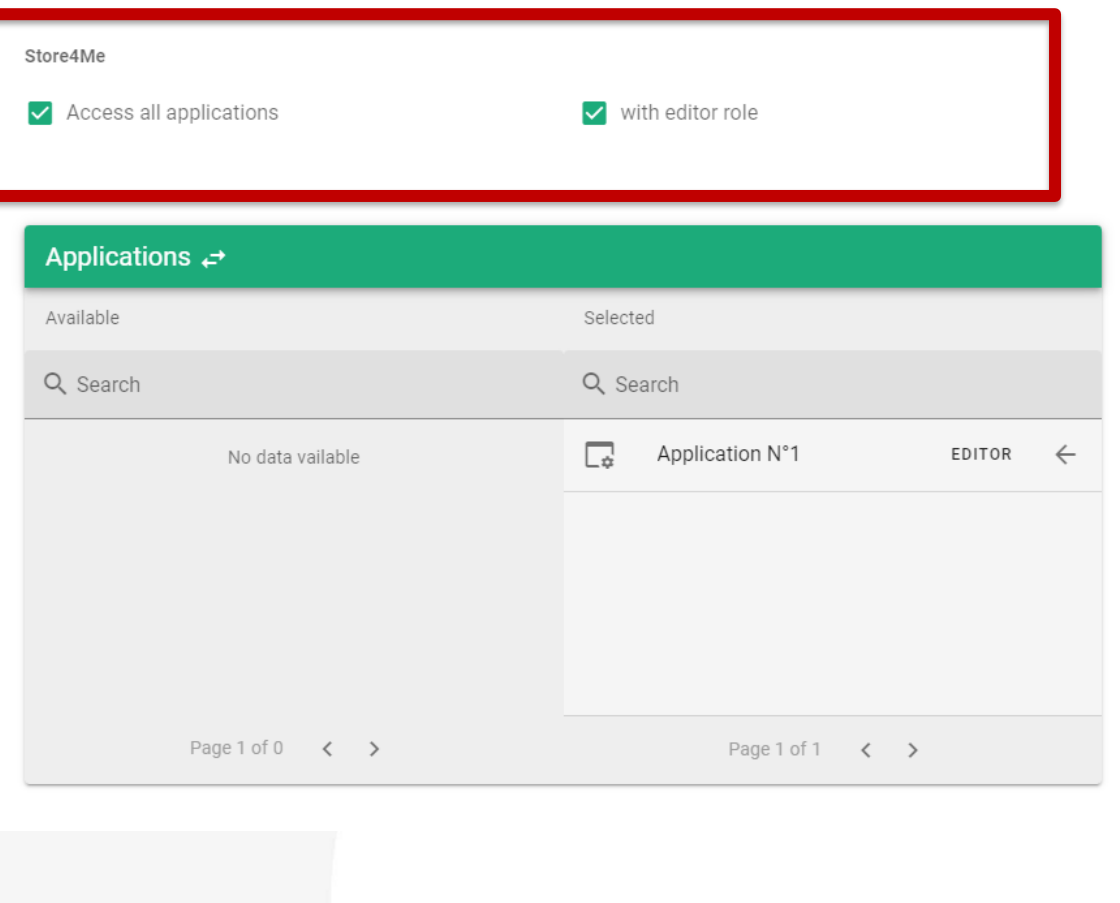

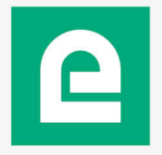

# ADDING A DEVICE (1/2)

• From the home of your customer area, click on « **Devices** », then on the « **+** » sign to add your RAS or IPL Etic device.

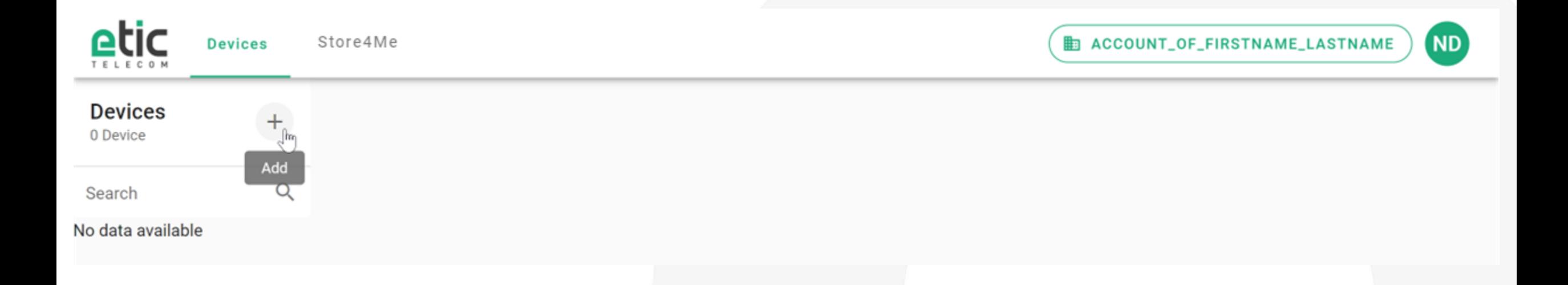

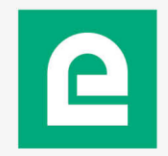

# ADDING A DEVICE (2/2)

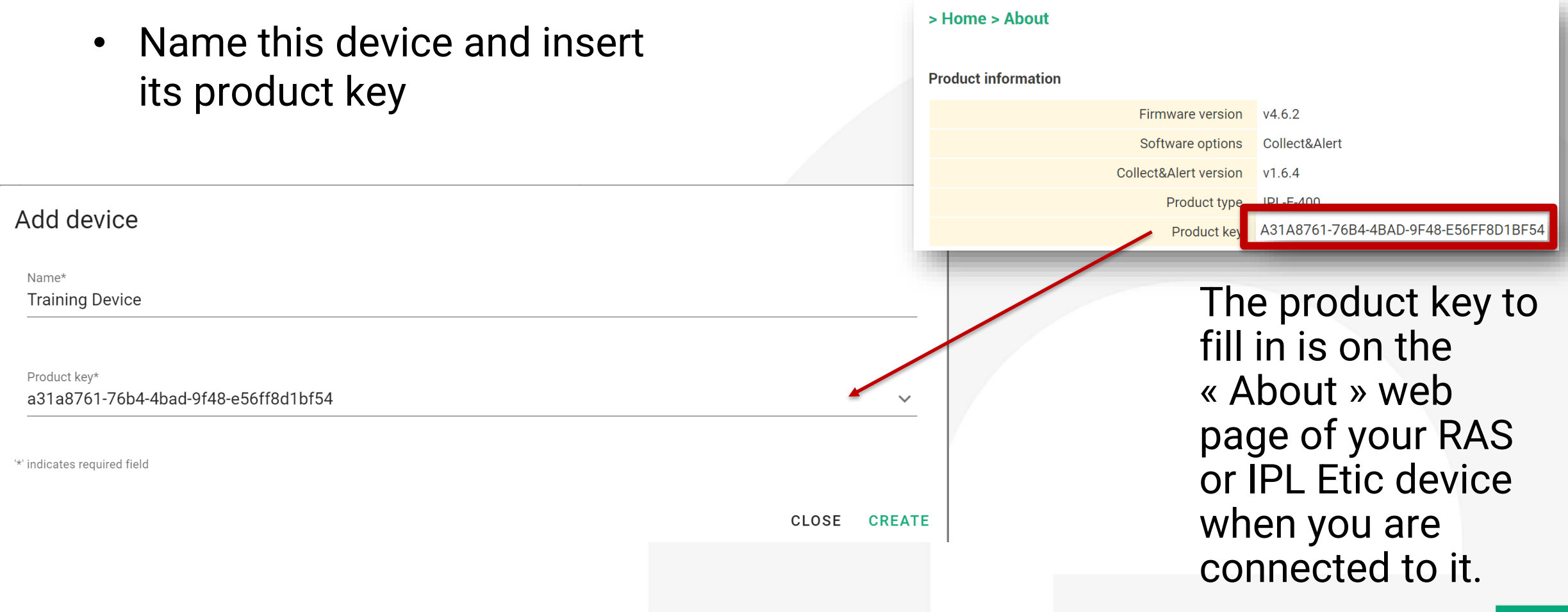

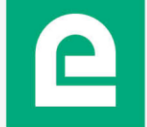

# DATA PACK ACTIVATION (1/2)

• To enable your Pack Data feature, insert the purchase code received with your order

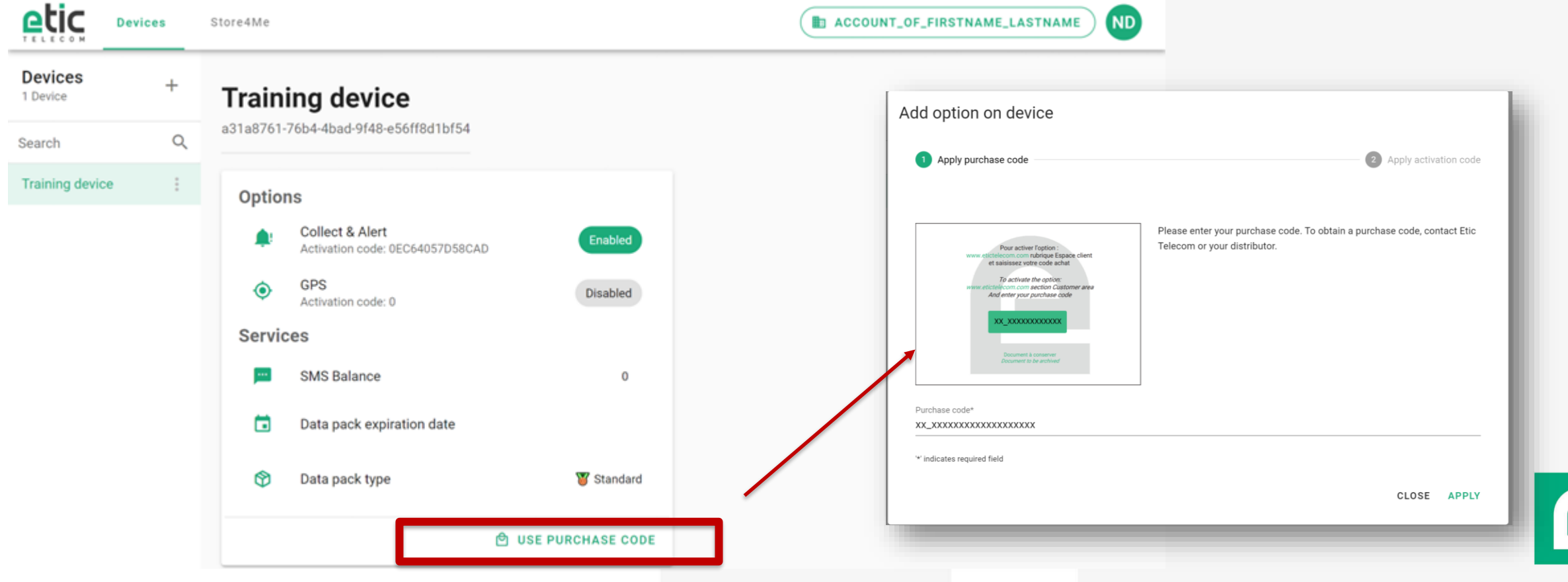

# DATA pack ACTIVATION (2/2)

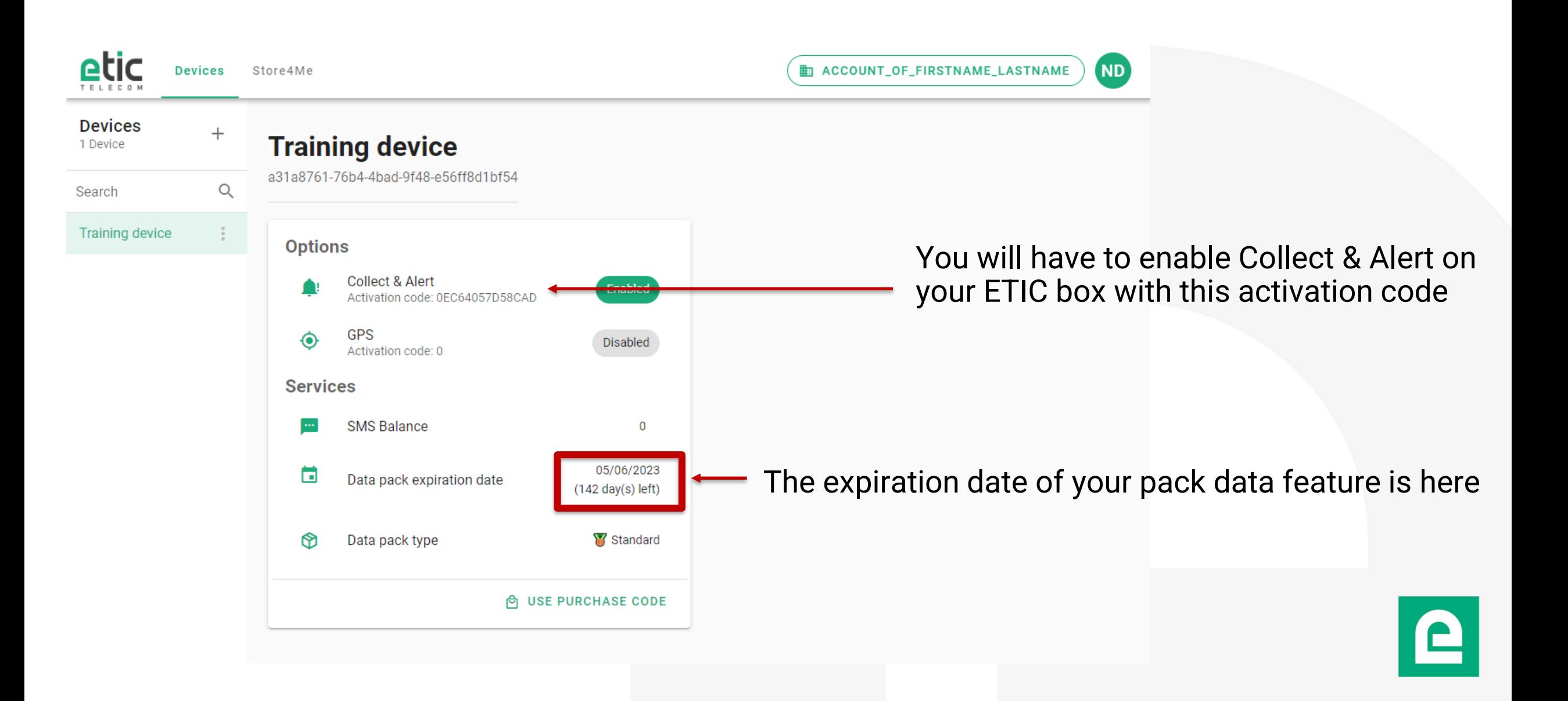

# SUM UP

- <span id="page-20-0"></span>• You have setup an account on the new customer area
- You have setup an organization
- You have setup users and given rights to users
- You have setup an Etic product
- You have enabled the Pack Data feature
- You can now configure Collect & Alert and the Data Logger on your Etic boxes so that they can communicate with Store4Me.

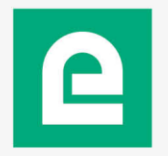

# collect & Alert

- Module to be installed onto Etic Box.
- Allows data collection on a Modbus TCP device.
- Triggers alerts on events sent:
	- By e-mail
	- By SMS (with cellular subscription or via our SMS service)
	- Via e\*message
	- Allow data sending to a Cloud in MQTTs or push HTTPs.
	- To connect to your Etic box please refer to the **Quick Start**.

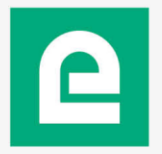

## Collect & Alert

• Create a data source (equipment on which you want to record variables in Modbus TCP)

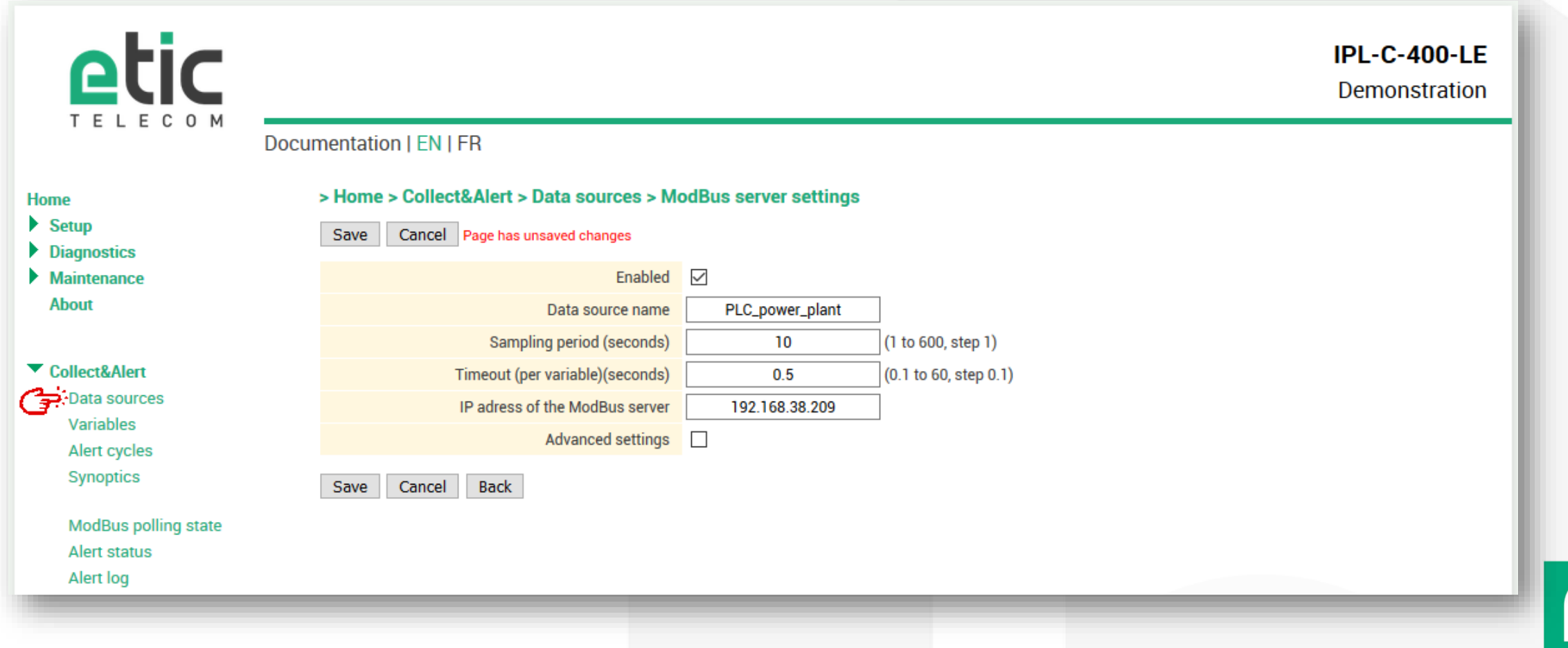

# COLLECT & ALERT

• Variables creation

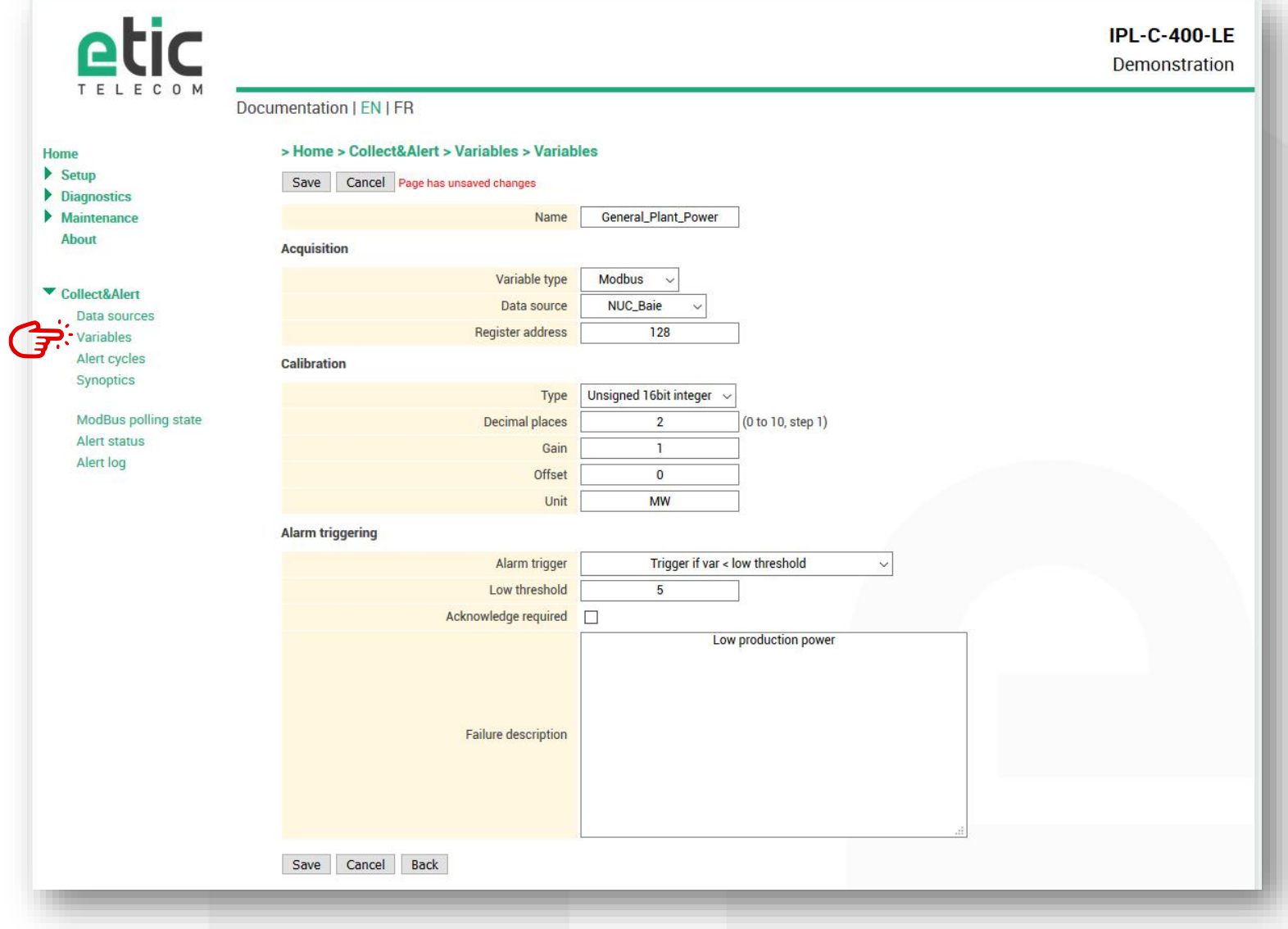

# Collect & Alert

### **Diagnostic:**

• You can check the status of the ModBus collection.

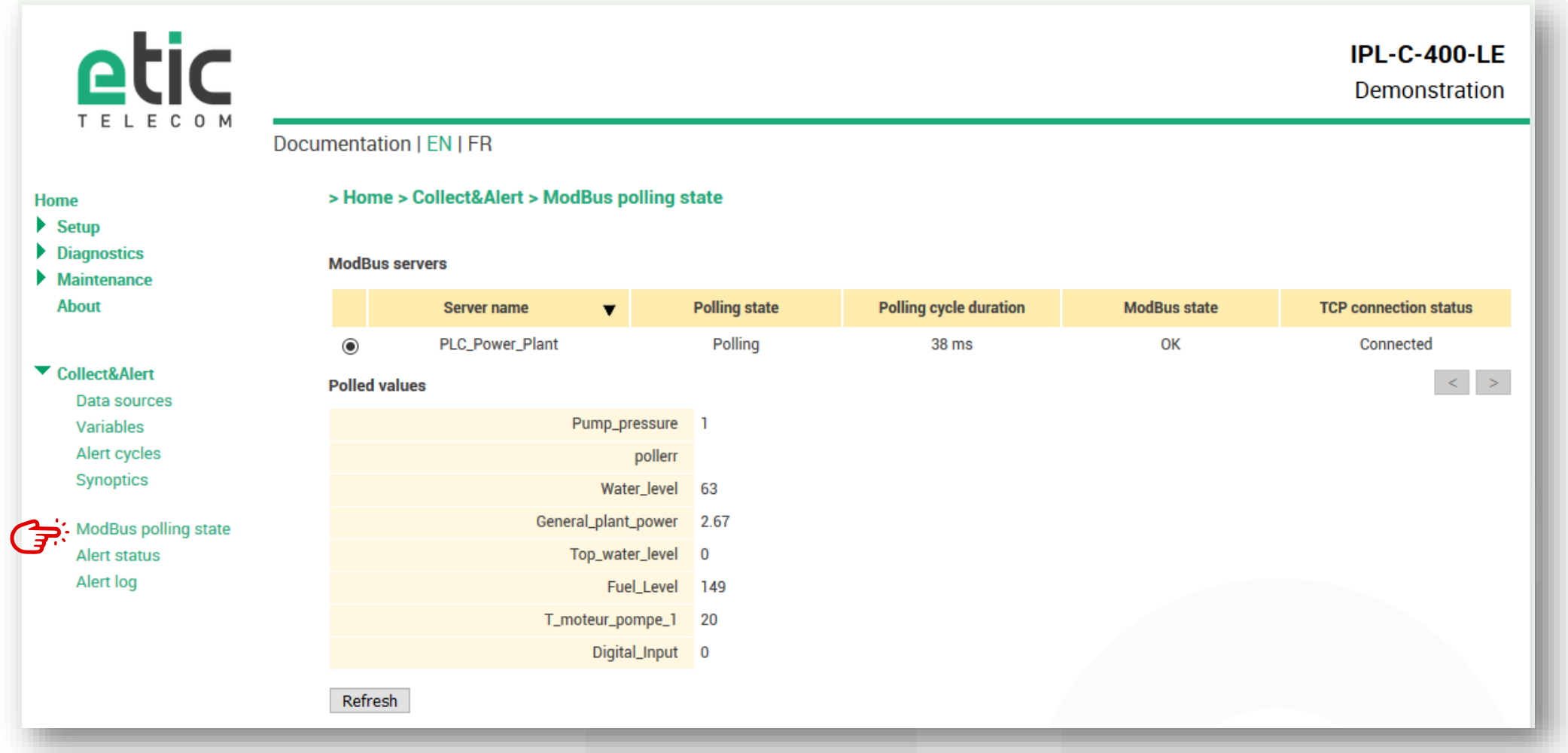

 $\Box$ 

# THE DATA Logger

- **[Data management](#page-20-0)**
- **[On the Etic Box: prerequisites](#page-27-0)**
- **[On the Etic Box: configuration](#page-7-0)**
- **[On the Etic Box: diagnostic](#page-34-0)**

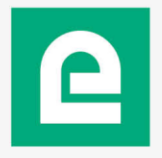

#### **Data management:**

- The Etic box pushes data to the Store4Me cloud.
- The Store4Me cloud is partitioned into several entities called "organizations"
- The Etic box is configured to determine to which organization the data shall be pushed ( "organization ID" field ).
- Access to the data is only for the users of the « organization ».
- It is not possible to visualize data from another organization
- Your organization ID is available from your customer area
- Data hosted on the Store4Me cloud can be accessed through an API
- This data can be easily displayed in: Excel or Google Data Studio ( PowerBI and Grafana coming soon)
- To display the data in Excel or Google Data Studio you can refer to our application note on our web site in our support section

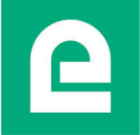

<span id="page-27-0"></span>**On the Etic Box :**

### **Prerequisites:**

- An Etic Box connected to Internet
- TCP 8883 port to **devices.eticdisplay.com** shall be open.
- MQTTs protocol is used.

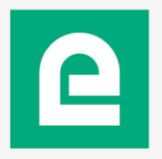

### **On the Etic Box**

• Configure the data to send to the Store4Me cloud solution

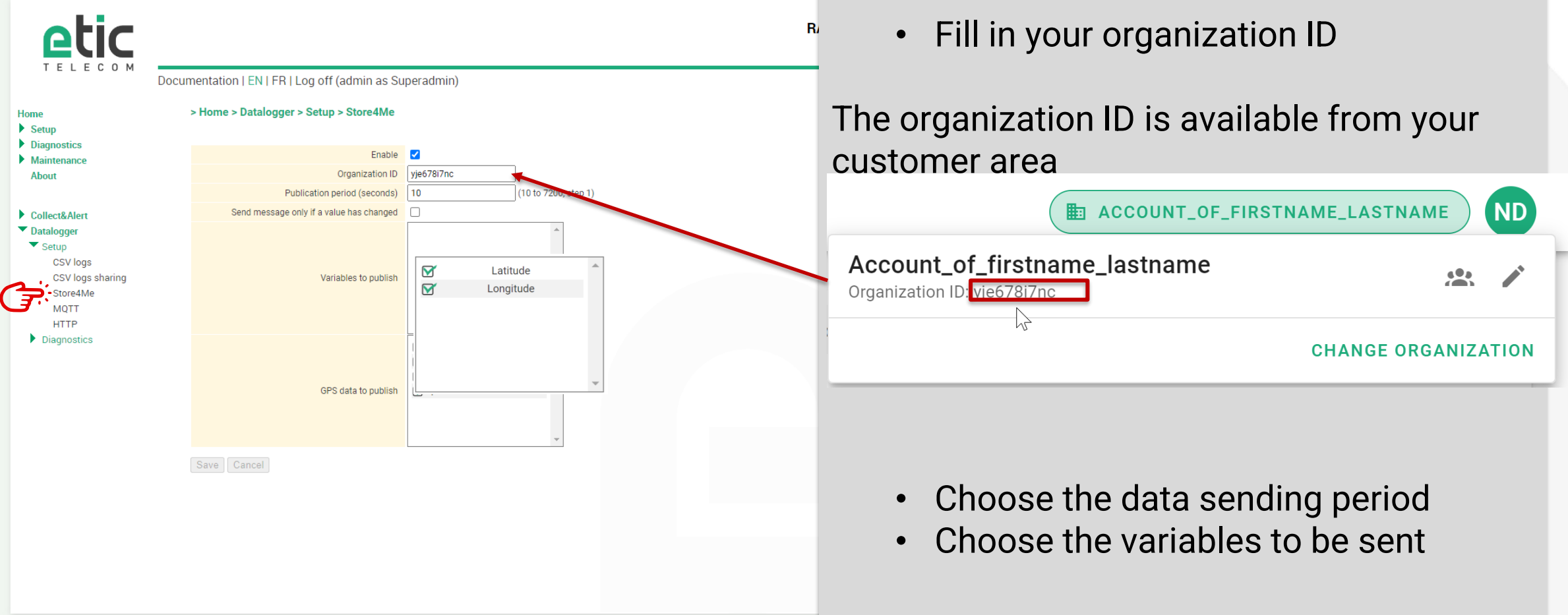

### **On the Etic Box**

• You can verify that the data is sent to the Store4Me cloud.

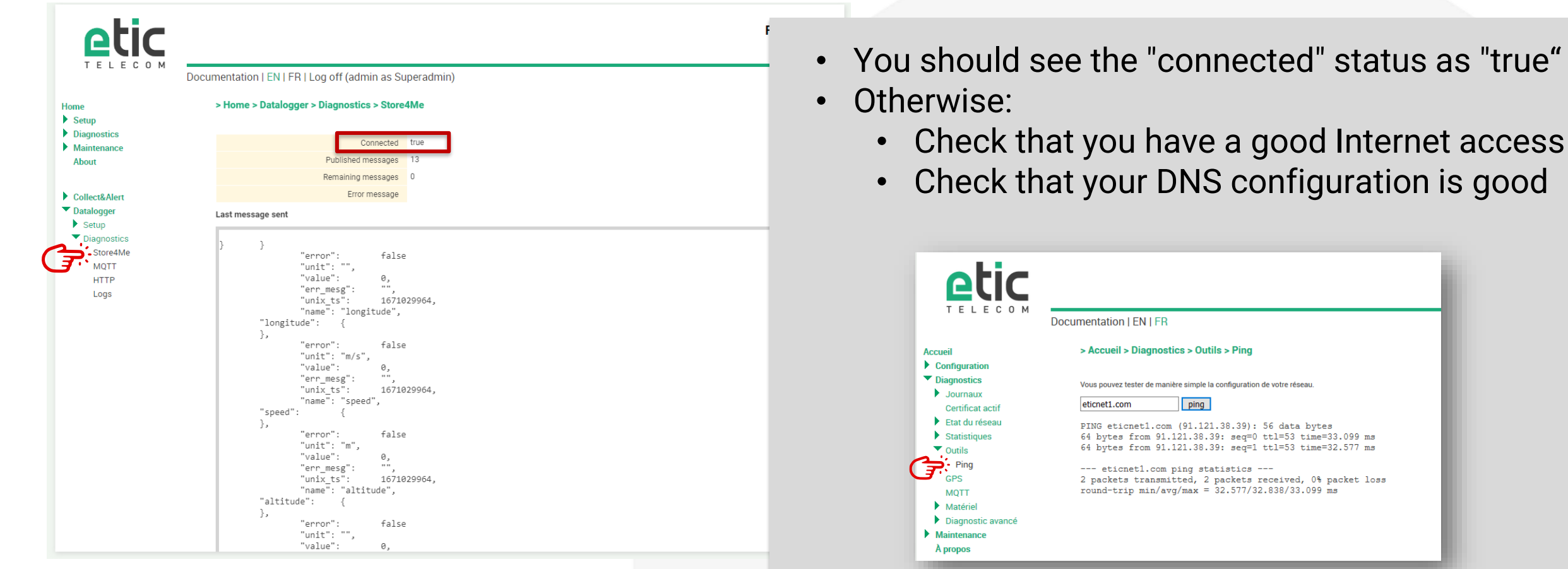

# SUM UP

- You have configured Collect & Alert on your Etic boxes
- You have configured the Data Logger on your Etic boxes
- Now you can come back in your customer area to create your application and visualize your data.

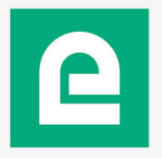

# CReate AN APPLICATION (1/3)

• From the home page of your customer area, click on **« Store4Me »** and add a new application

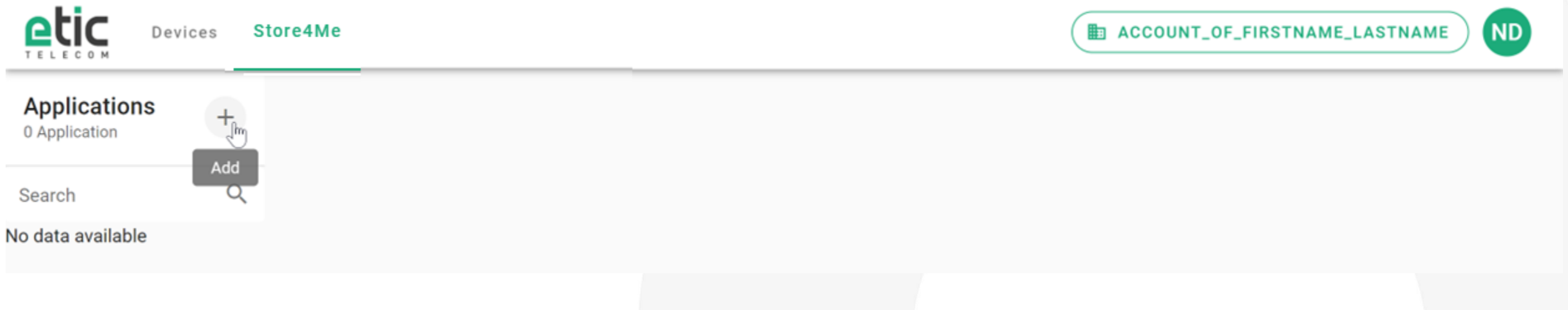

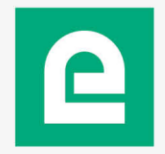

# Create an APPLICATION (2/3)

• Choose the name of your application

Create application

Name\* My Application

'\*' indicates required field

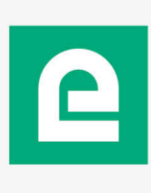

**CREATE** 

CLOSE

# Create an APPLICATION (3/3)

• If you have the error message below, make sure the user has the rights to create an application (in the user access control window check that for the Store4Me section « with editor role » is checked, go to the [Activation of Store4Me](#page-15-0) slide)

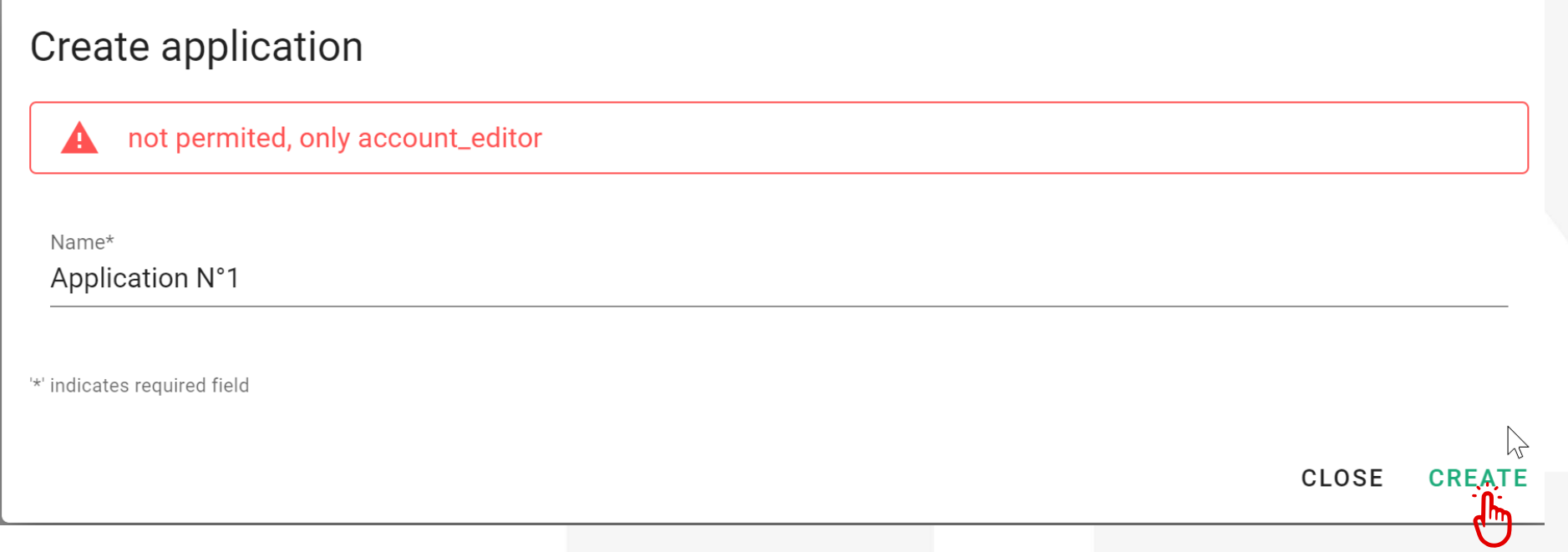

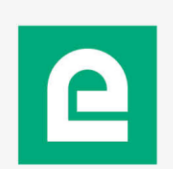

# ADDING DATA SOURCES (1/4)

<span id="page-34-0"></span>• For each application you can add several data sources.

eti  $T$  EL E

Search

Applica

• By default an empty EticDISPLAY web page is created and named « untitled »

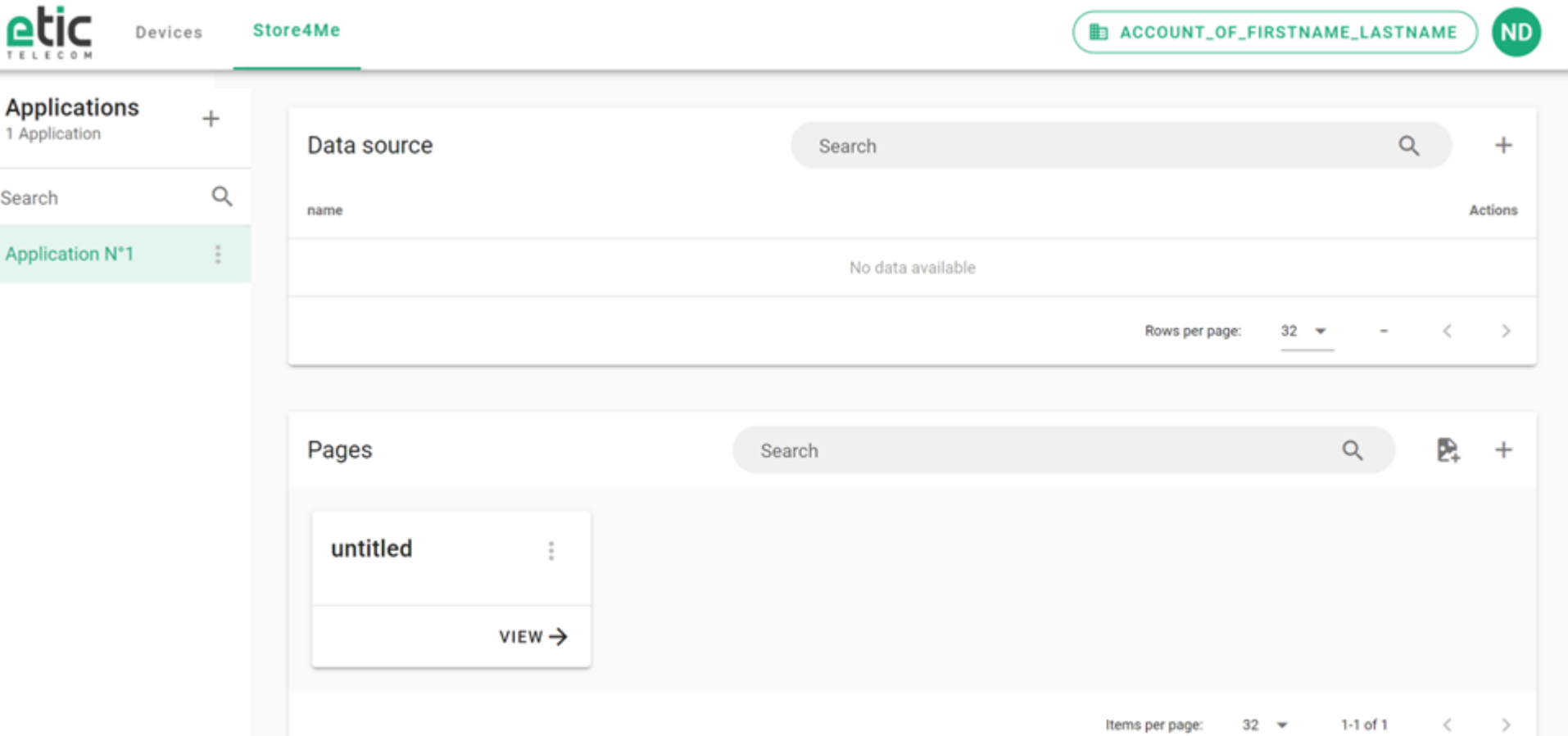

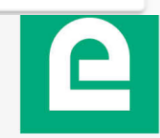

# ADDING DATA SOURCES (2/4)

- NOTE: each ETIC box must be configured to send data to a unique organization identifier. This identifier is automatically and randomly generated.
	- You can find this identifier from your customer area, below your organization name here:

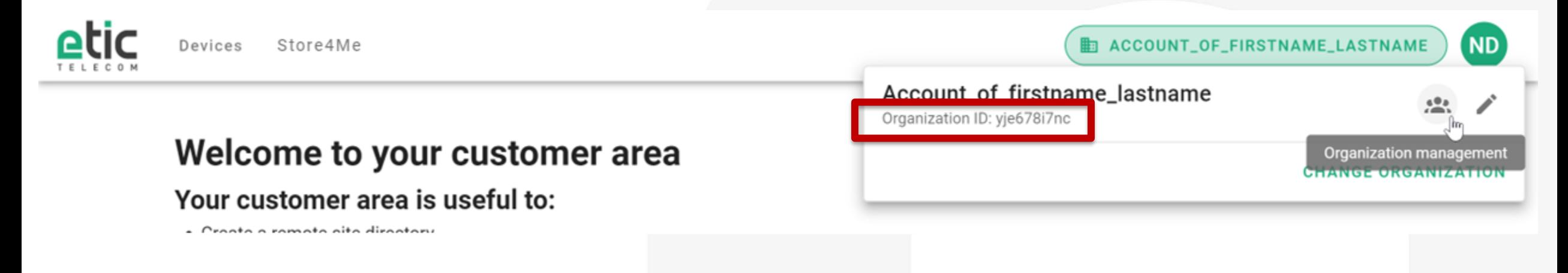

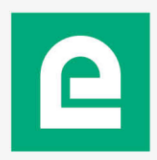

# ADDING DATA SOURCES (3/4)

• The product key is on the « About » page of your Etic box when you are connected to it.

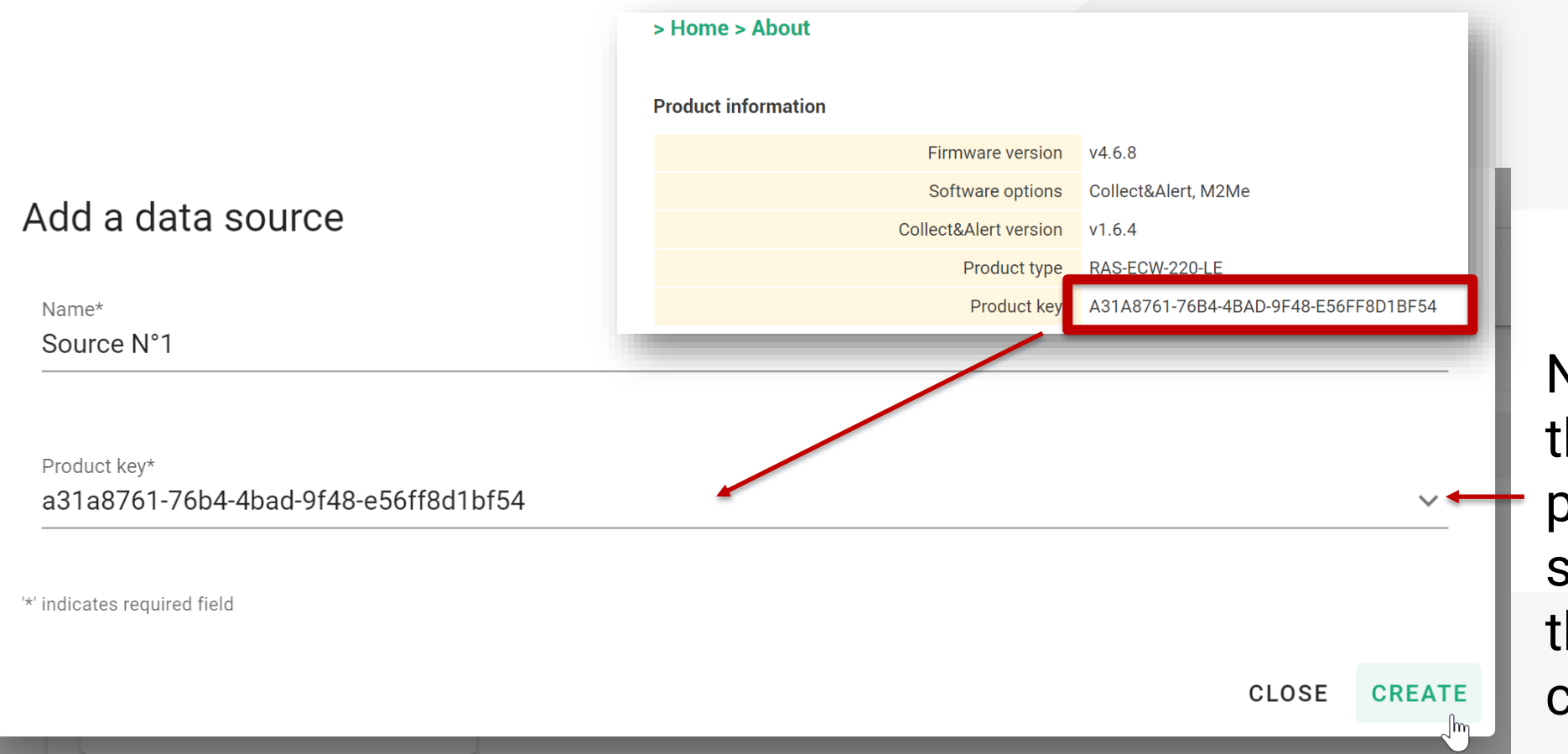

Note: By clicking on the arrow, several product keys will be suggested thanks to the products configured earlier.<sup>1</sup>

# ADDING DATA SOURCES (4/4)

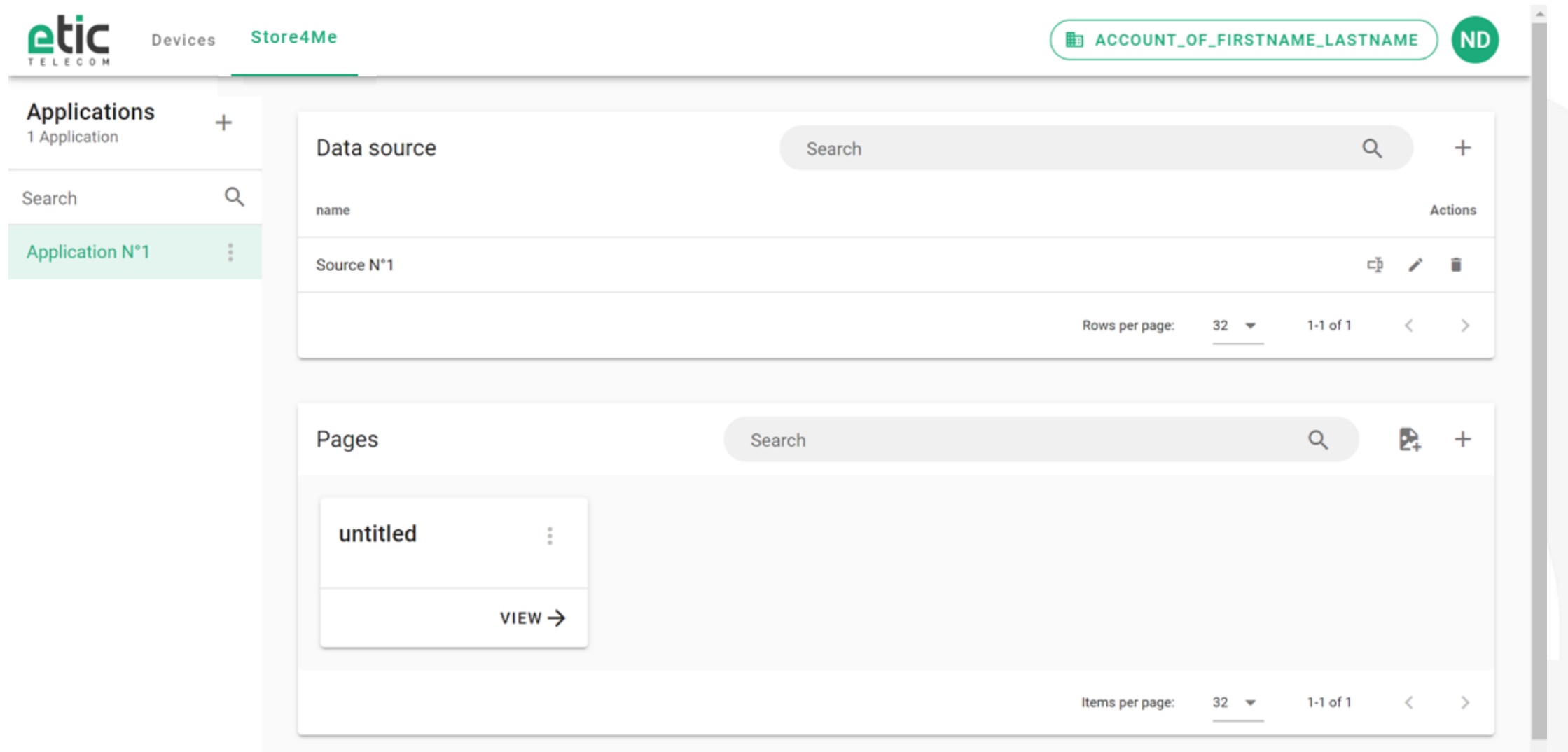

## ETIC DISPLAY EDITOR ACCESS

• Once your data source is configured, you can access the web page editor EticDisplay and edit your page (or creating a new one by clicking on the « **+** » sign)

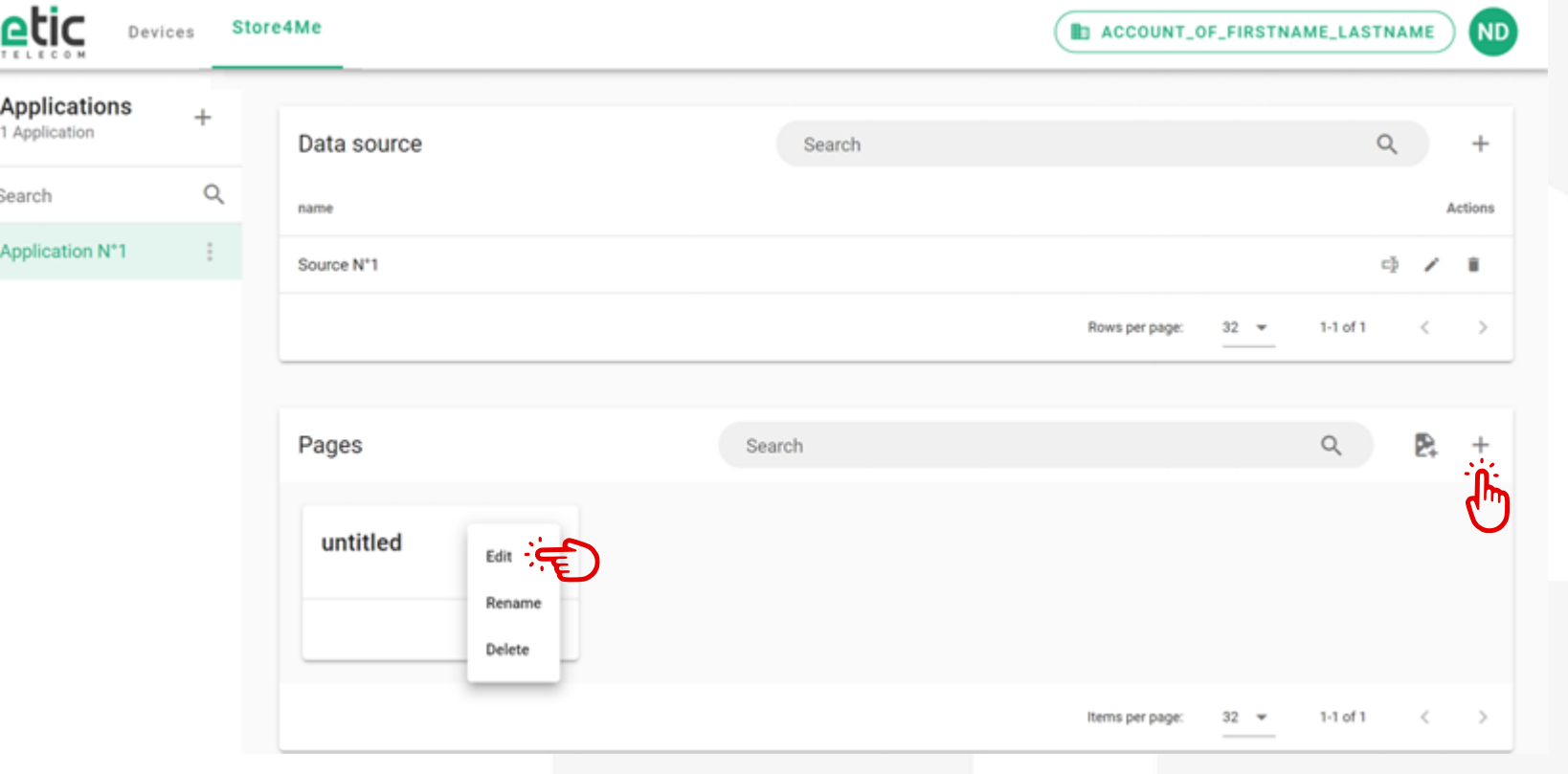

# UTILISATION DE L'EDITEUR ETIC DISPLAY

- You find here EticDISPLAY web page editor
- In the centre, the web page construction zone

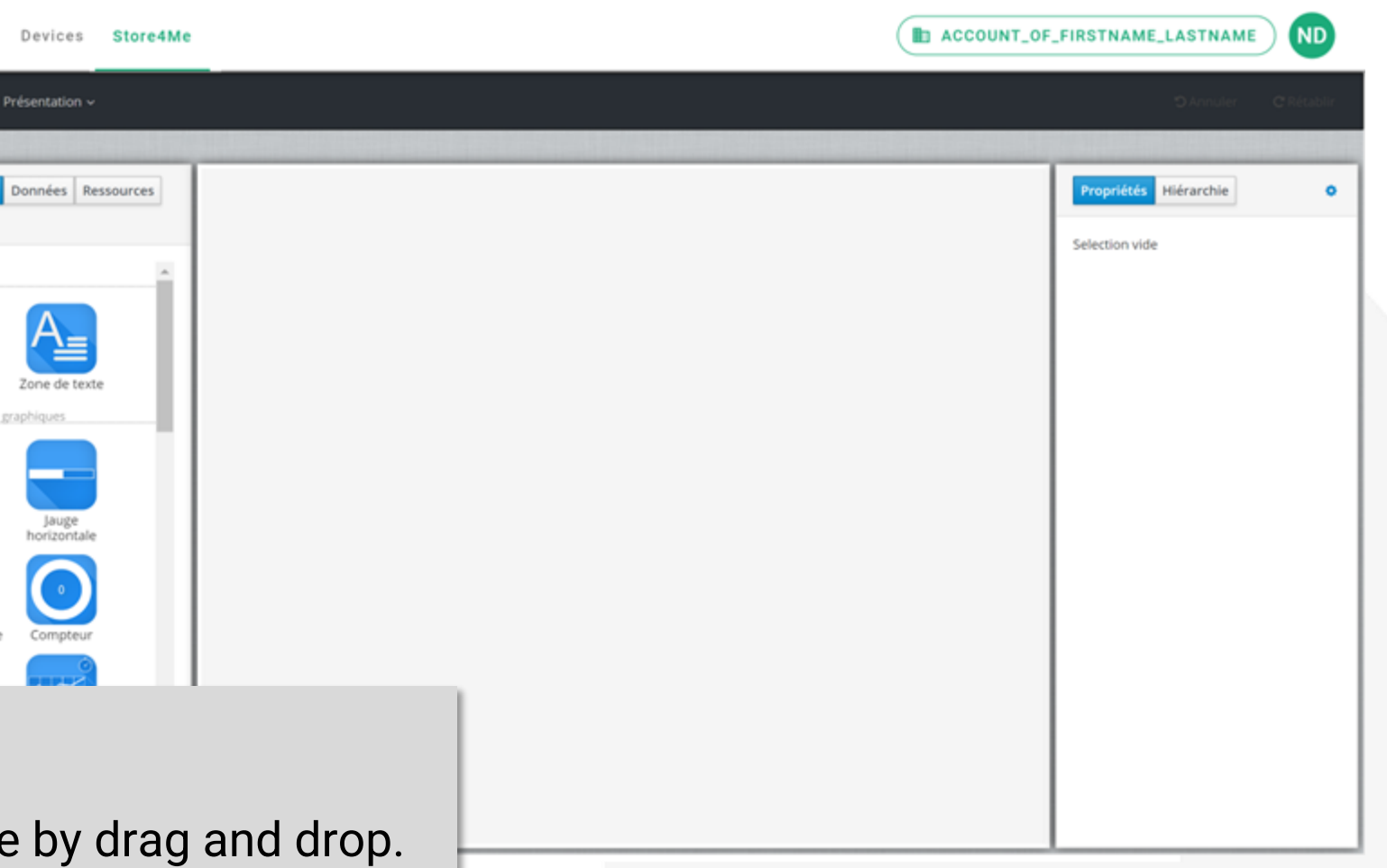

- The **« Library »** (Bibliothèque) tab:
	- It contains the different widgets.
	- Widgets can be added to the page by drag and drop.

etic

auge verticale

• Containers are graphic elements for structuring the page.

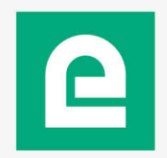

## LES SOURCES DE DONNEES DE L'editeur ETIC DISPLAY

In the « **Data** » (Données) tab you find the data sources you have configured in your customer area

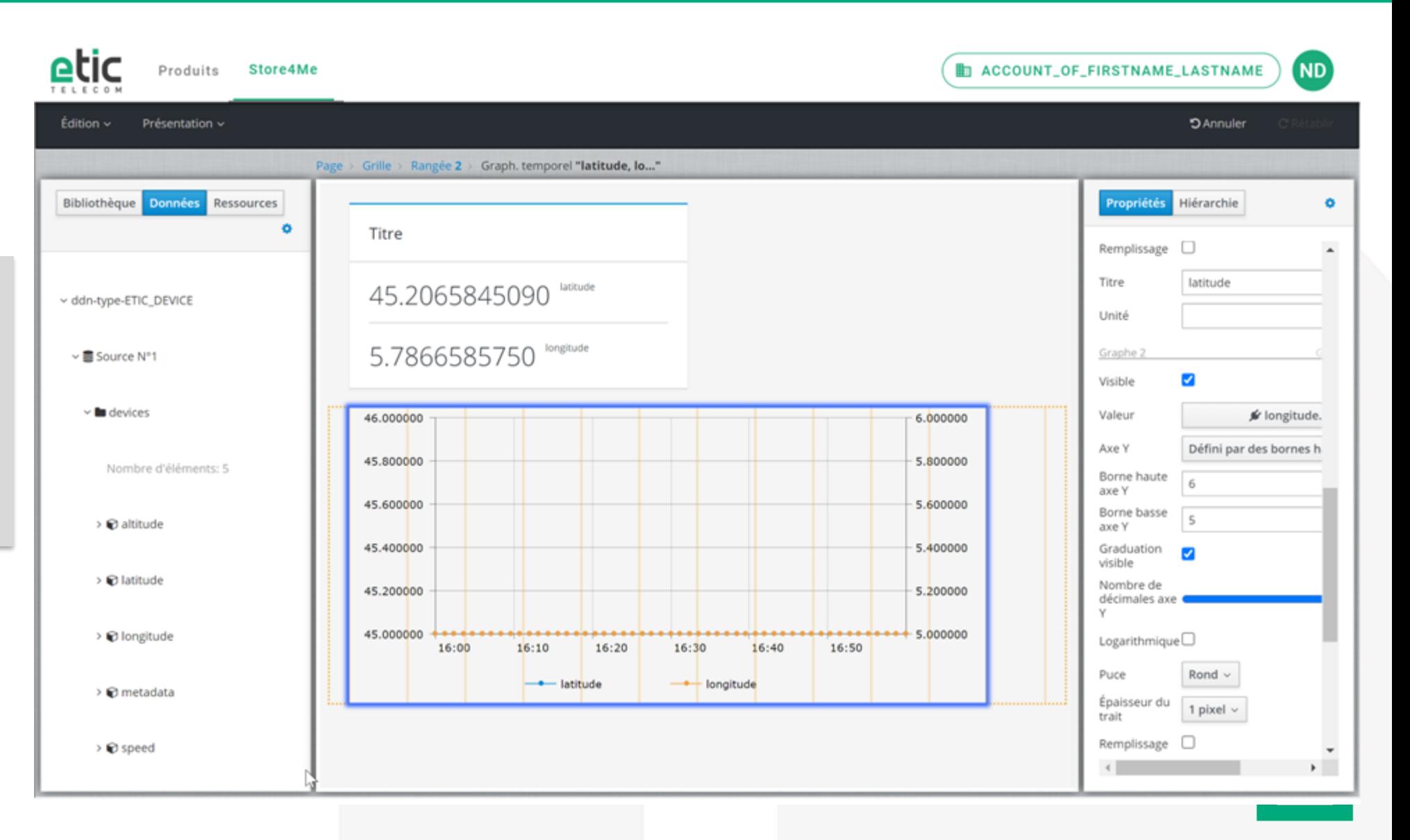

# ADDING Graphical assets TO BE USED with the ETIC DISPLAY EDITOR

• To add new pictures to be used within the EticDISPLAY editor, click on the following icon:  $\mathbb{R}$ 

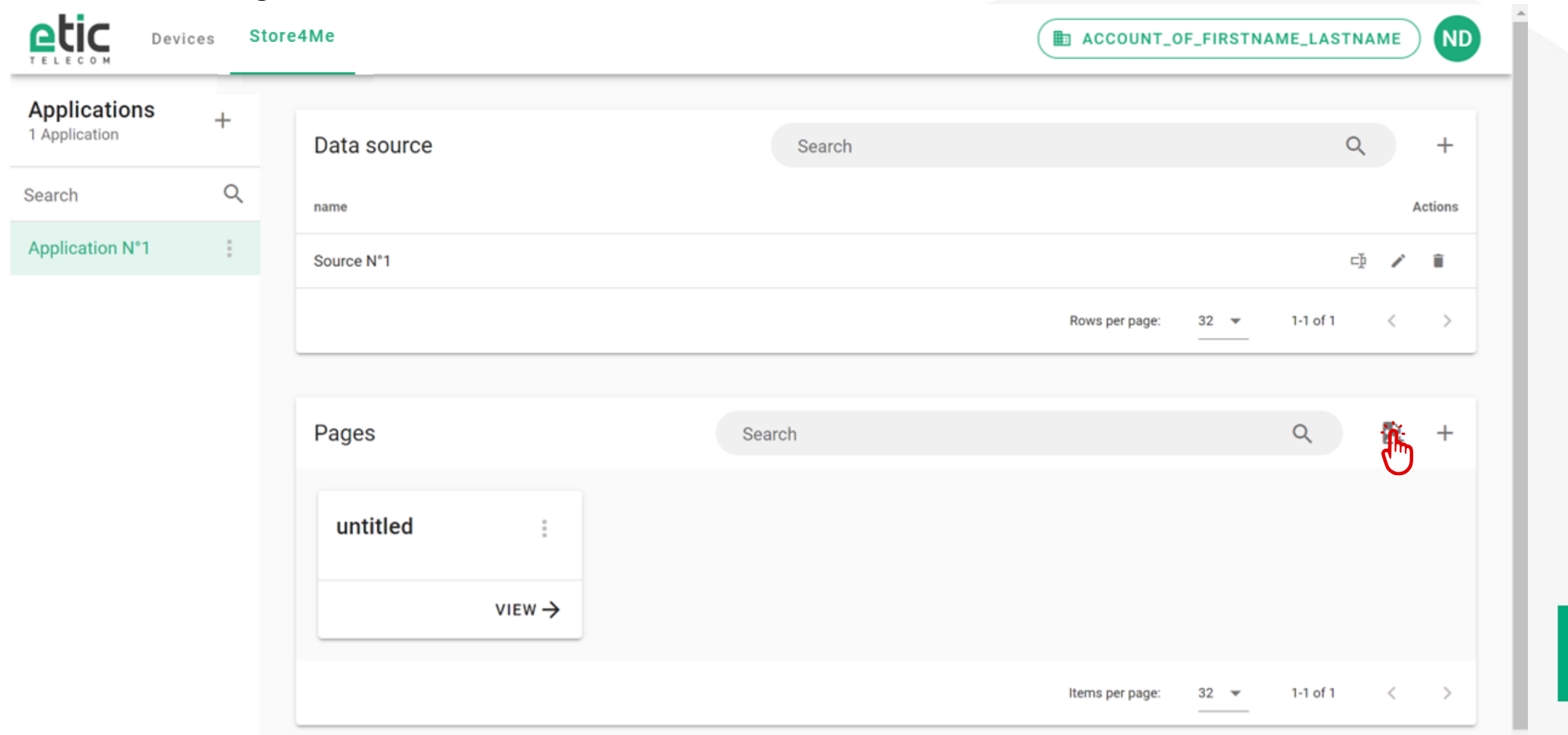

# ADDING Graphical assets TO BE USED with the ETIC DISPLAY EDITOR

• In the EticDISPLAY editor you will find your different pictures and images in the « **Assets** » tab (Ressources).

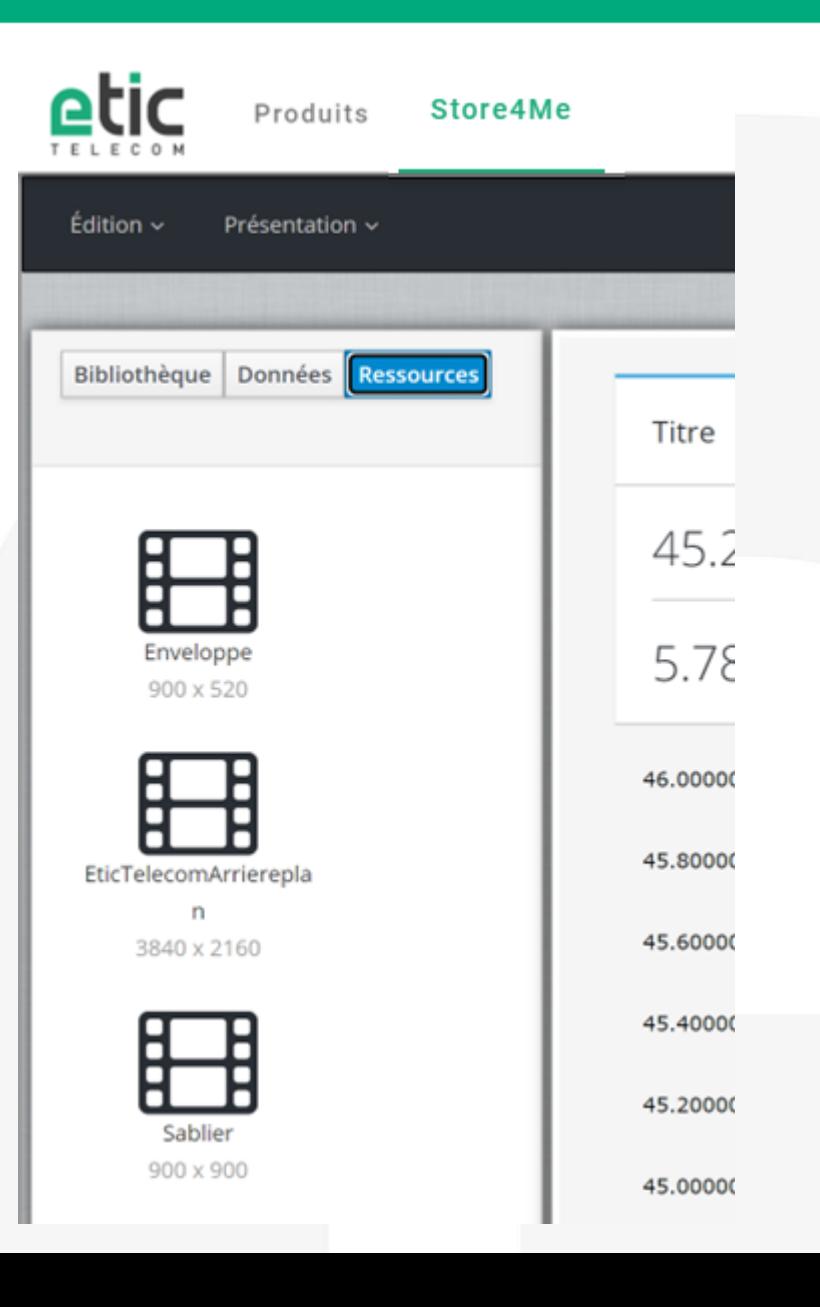

# The ETIC DISPLAY EDITOR USE

• You can find more explanations and tutorial on how to use the EticDISPLAY editor on our website under the support section.

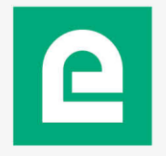

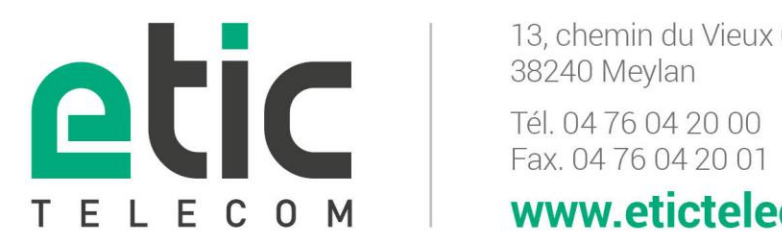

13, chemin du Vieux Chêne www.etictelecom.com